## **Step-by-Step Guide for Administrators AY 23-24 Non-Tenure Track Faculty Promotion Access at Departmental Materials Upload Step**

You will receive an email to access the case at the first step of the review process along with the Departmental Case Facilitator and/or the College Case Facilitator. To access the case, follow the link in the email. You can also log in directly to Interfolio a[t https://tiny.utk.edu/interfolio.](https://tiny.utk.edu/interfolio) If you need assistance logging in to Interfolio, please se[e this guide.](https://provost.utk.edu/wp-content/uploads/sites/10/2023/07/Interfolio-Sign-In-Instructions.pdf)

At this first step of the review process, the candidate will be uploading all relevant materials for consideration in their promotion case. Simultaneously, you and the case facilitators will provide any required documentation to the sections indicated as "Provided by Administrator."

## **Step 1: Upload Required Documents**

After selecting the faculty member's case, you will be brought to the "Case Materials" tab:

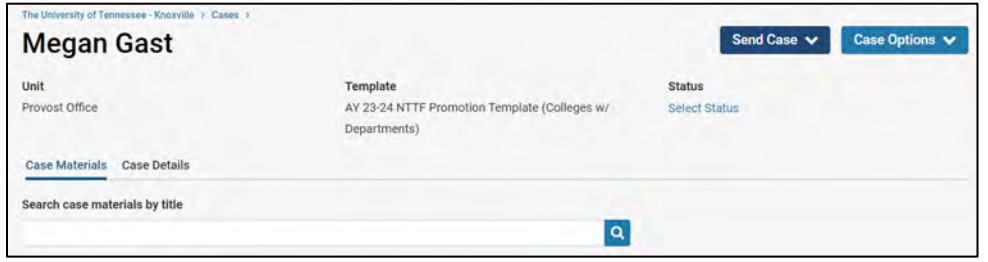

Scroll through the "Case Materials" tab to view the following sections, which are indicated as "Provided by Administrator:"

- Early Consideration Memo
- Statement of Responsibilities, Criteria Statements, and Other Documentation
- Optional for Candidates with Teaching Responsibilities
- Annual Performance and Planning Reviews

Identify the section to which you would like to add a file and expand the section by selecting the blue ">" button:

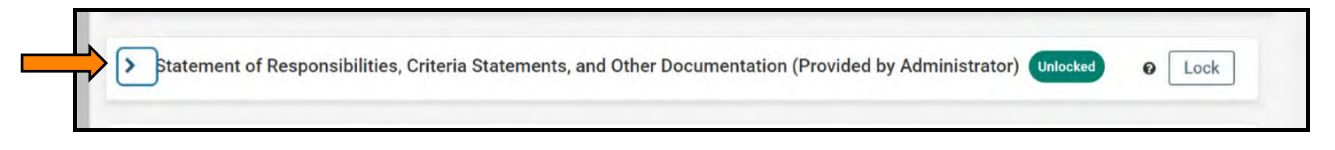

Select "Add File" next to the appropriate subsection:

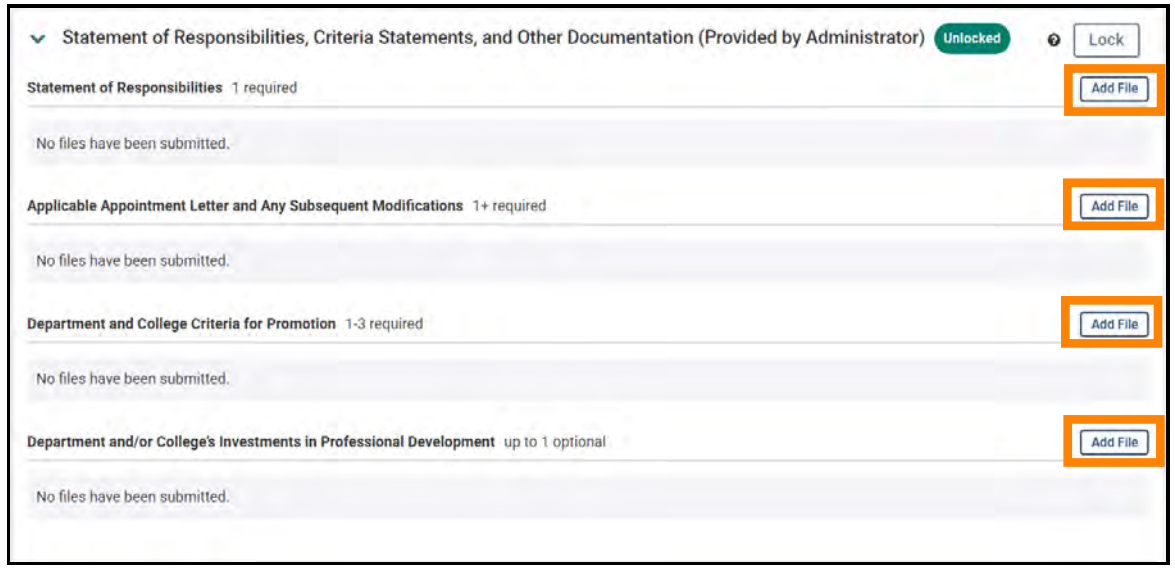

The default option on the window that pops up is to select from existing documents that you have uploaded to Interfolio ("Choose Existing"): 

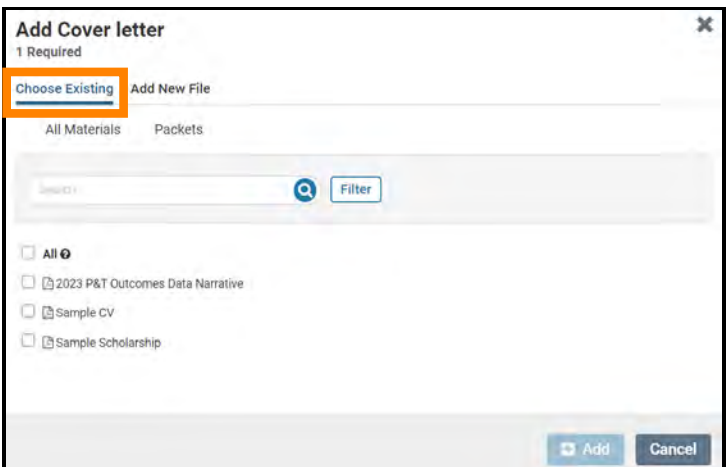

More than likely, you will be uploading new files, so select "Add New File:"

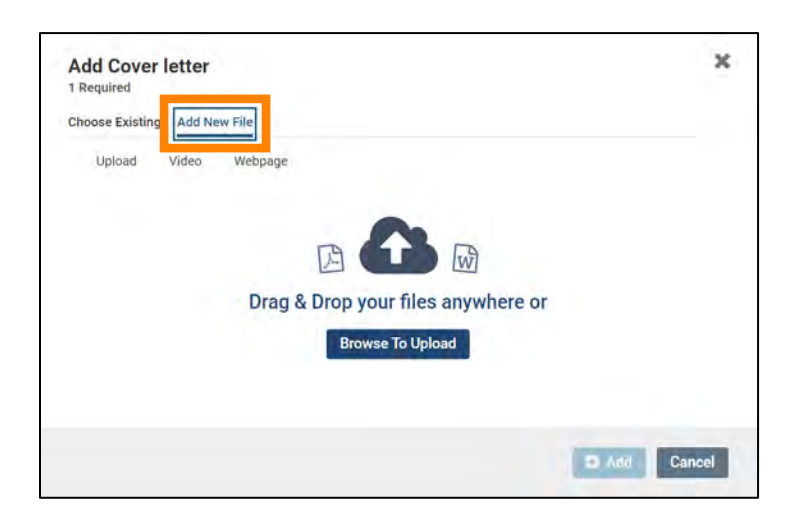

Then drag and drop the desired files from your computer into the window or click on "Browse to Upload" to navigate to files saved on your computer. Click "Add" to complete the upload.

## **Step 2: Locking and Unlocking Sections**

Once all relevant documents in a "Provided by Administrator" section have been added, the section should be locked. Locking a section disables the ability for a candidate to add, edit, or delete documents for that section. To do this, click on the "Lock" option located to the right of the section headings:

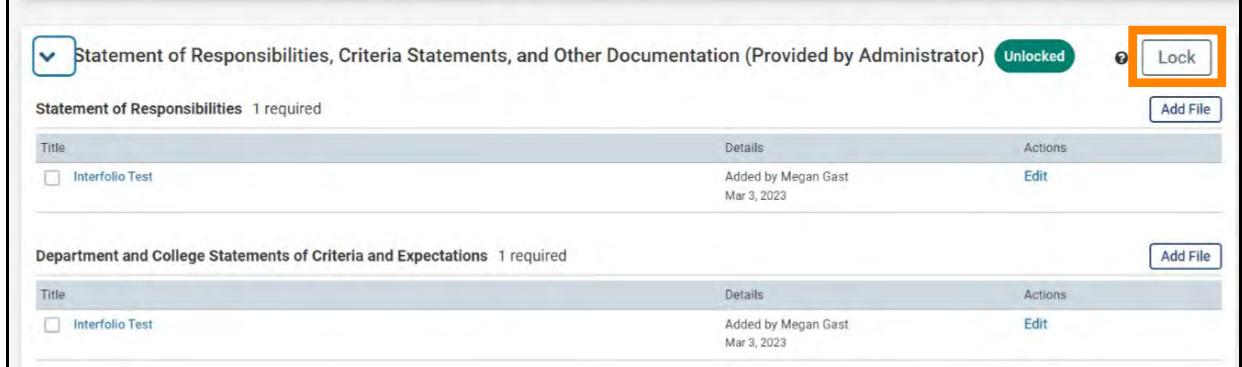

Once a section is locked, it can be unlocked again by you or the Department or College Case Facilitator but not by the candidate.

## **When you have uploaded all the required materials**

The departmental and/or college case facilitators will verify that the dossier is complete by completing a required checklist form. Once both facilitators have completed their respective forms, the case will be advanced to faculty affairs.